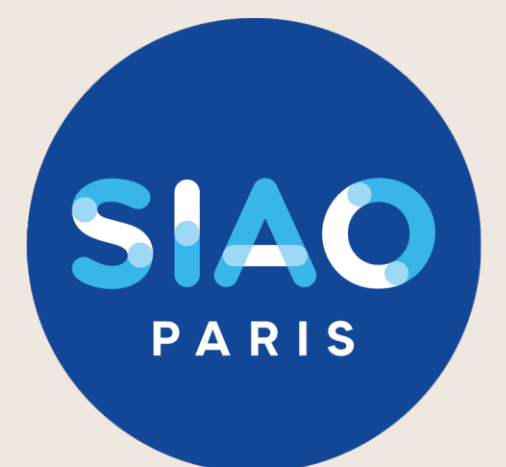

# **FAQ SI SIAO 75**

MAJ : 26/01/2024 / Version 4.0.3.0

Ce document est actualisé régulièrement, pour intégrer les évolutions du SI SIAO. La version la mieux actualisée est toujours disponible sur le site : https://www.siao.paris/

Si vous ne trouvez pas réponse à vos questions, si vous avez des suggestions pour améliorer ce guide, écrivez nous à : supportsisiao@samusocial-75.fr

# **Annexe 2: Document annexe et FAQ**

## **Document annexe :**

[Fiche récapitulative pour la création et le suivi d'une demande d'insertion](#page-10-0) [Page 10](#page-10-0)

## **Questions :**

- 1. [Notre structure n'a pas d'accès au SI SIAO comment demander la création de notre](#page-2-0)  structure? [Page 2](#page-2-0)
- 2. [Comment puis-je avoir un compte utilisateur SI SIAO?](#page-2-0) [Page 2](#page-2-0)
- 3. [J'ai oublié mon mot de passe, comment faire?](#page-2-0) [Page 2](#page-2-0)
- 4. [Comment savoir si le ménage que j'accompagne à une demande en cours?](#page-3-0) [Page 3](#page-3-0)
- 5. [Le ménage que j'accompagne a une demande faite par un travailleur social de ma](#page-3-0)  structure, comment la récupérer? [Page 3](#page-3-0)
- 6. [Le ménage que j'accompagne a une demande active faite par un travailleur social](#page-4-0)  d'une autre structure, comment la récupérer [Page 4](#page-4-0)
- 7. [Le ménage que j'accompagne a un nouveau réfèrent social, comment puis](#page-5-0)-je lui transférer la demande? [Page 5](#page-5-0)
- 8. [Quelle est la durée de validité d'une demande transmise au SIAO 75?](#page-6-0) [Page 6](#page-6-0)
- 9. [Comment actualiser une demande?](#page-6-0) [Page 6](#page-6-0)
- 10. [Comment faire si ma demande est à compléter?](#page-6-0) [Page 6](#page-6-0)
- 11. [Comment faire si ma demande est en statut à mettre à jour?](#page-6-0) [Page 7](#page-7-0)
- 12. [J'ai crée une demande mais je n'arrive pas à modifier les préconisations?](#page-9-0) [Page 7](#page-7-0)
- 13. [Le ménage que j'accompagne a plusieurs demandes, comment faire?](#page-9-0) [Page 7](#page-7-0)
- 14. [Comment ajouter ou retirer des personnes à une demande ?](#page-8-0) [Page 8](#page-8-0)
- 15. [Je reçois des mails du SIAO pour des demandes qui concernent des ménages que je](#page-9-0)  n'ai pas en suivi, comment ne plus les recevoir? [Page 9](#page-9-0)

#### <span id="page-2-0"></span>**1. Notre structure n'a pas d'accès au SI SIAO comment demander la création de notre structure?**

Pour demander la création de votre structure sur le SI SIAO, renseignez le formulaire disponible ici : <https://www.siao.paris/p/demande-de-creation-de-structure>

#### **2. Comment puis-je avoir un compte utilisateur SI SIAO?**

[Rapprochez-vous du responsable de votre structure, seul une personne avec le rôle Gestionnaire Local peut le faire. \(CF.](https://www.siao.paris/p/documentation-si-siao) Guide Gestionnaire local)

#### **3. J'ai oublié mon mot de passe, comment faire?**

Pour demander la réinitialisation de votre mot de passe, cliquez sur « mot de passe oublié ? ». Une nouvelle page vous demande de renseigner votre mot de passe. Un lien vous sera envoyé sur votre boite courriel, vous aurez 30mn pour utiliser le lien et créer votre mot de passe

#### **Votre mot de passe sera à changer tous les ans**

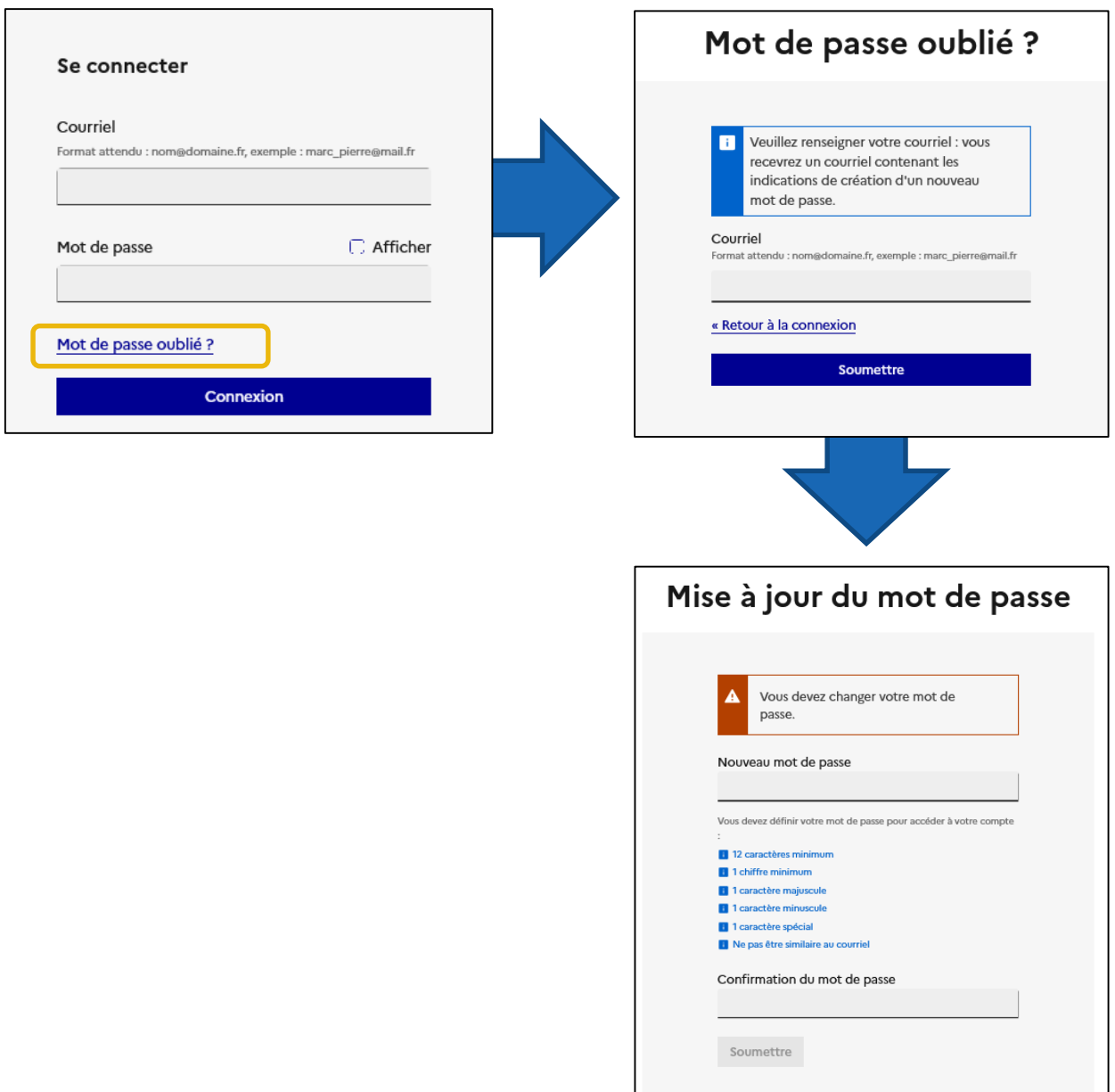

#### <span id="page-3-0"></span>**4. Comment savoir si un ménage a déjà une demande en cours?**

Pour vérifier l'existence du ménage sur le logiciel 1/ Cliquez sur l'onglet « Consultation » puis « recherche et création personnes et ménage ».

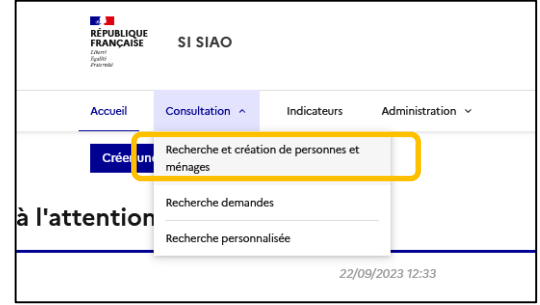

2/ Recherchez le ménage avec : nom, prénom et/ou date de naissance. Vous pouvez aussi utiliser la fonction recherche phonétique dans les recherches avancées. En cas de doublon, merci de contacter le supportsisiao@samusocial-75.fr

#### **5. Le ménage que j'accompagne a une demande faite par un travailleur social de ma structure, comment la récupérer?**

Si la demande a un statut « annulée » : Demandez sa réactivation par le supportsisiao@samusocial-75.fr

Si la demande a un statut « à compléter », « transmise » ou « sur liste d'attente » :

1/ Recherchez la fiche ménage

#### 2/ Cliquez sur l'onglet « Ménage »

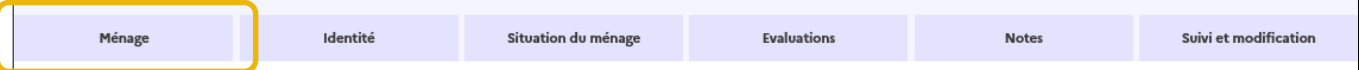

#### 3/ Cliquez sur la demande Insertion

4/ Dans le formulaire de création, cliquez sur le bouton « prendre en charge la demande »

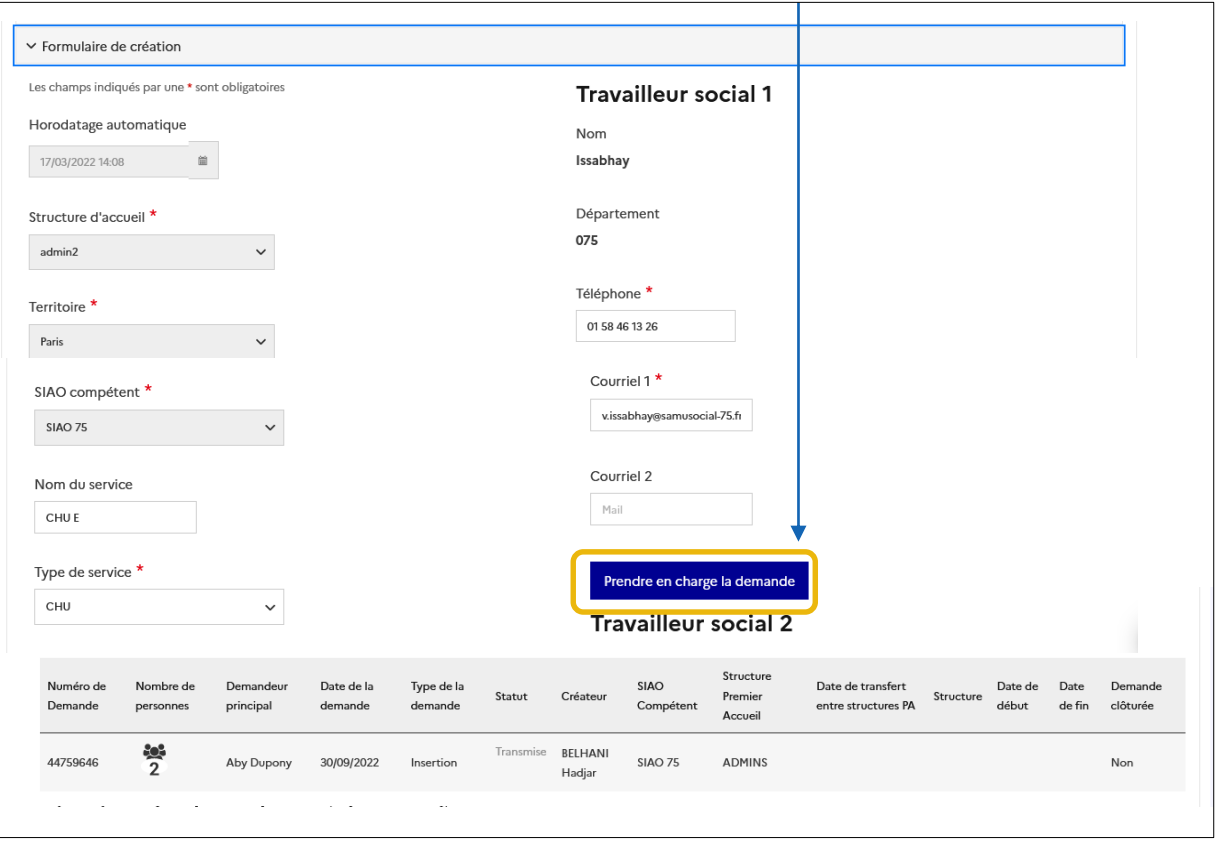

#### <span id="page-4-0"></span>**6. Le ménage que j'accompagne a une demande active faite par un travailleur social d'une autre structure, comment la récupérer?**

Pour récupérer la demande il faut vous rapprocher du travailleur social créateur de la demande. 1/ Consultez la demande active à l'aide du bouton « consultation »

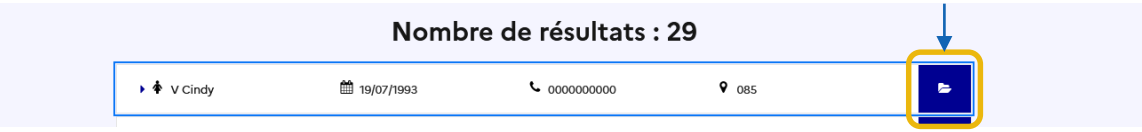

#### 2/ Cliquez sur « Ménage »

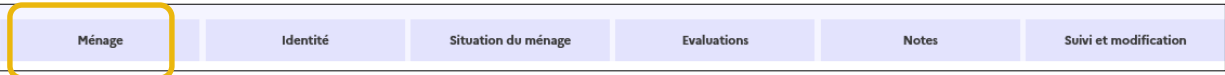

3/ Consultez les coordonnées du travailleur social dans « historique des demandes insertion ».

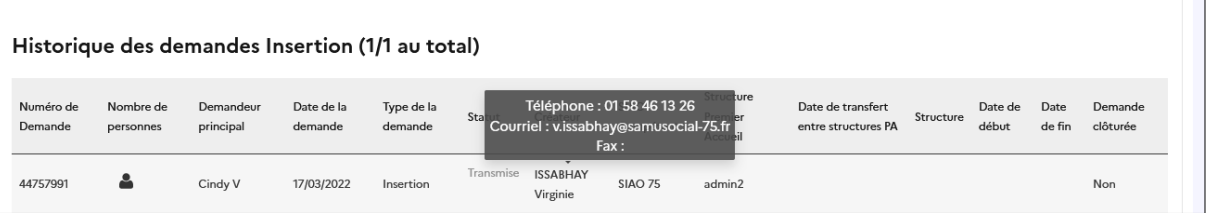

4/ Contactez-le pour savoir qui doit continuer le travail d'accompagnement social.

5/ Demandez le transfert au besoin (cf. question 7)

#### <span id="page-5-0"></span>**7. Le ménage que j'accompagne a un nouveau réfèrent social, comment puis-je lui transférer la demande?**

Si le travailleur social exerce dans un autre département, contactez le service support à [supportsisiao@samusocial-75.fr](mailto:supportsisiao@samusocial-75.fr) **Attention: Si la demande est transférée dans un autre département nous ne pourrons plus y accéder. Nous vous conseillons de contacter le SIAO du département souhaité avant de la transférer, l'annuaire des SIAO de France est disponible ici :** 

**https://basedeconnaissances.sisiao.social.gouv.fr/support/annuaire-des-points-de-contact**

Si le travailleur social **exerce dans une structure parisienne** :

1/ Accédez à la demande « Insertion » en cliquant sur «Ménage »

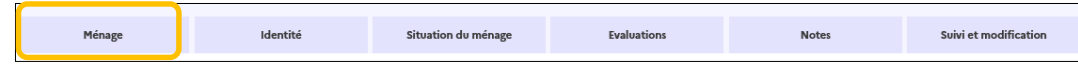

2/ vérifiez le statut de la demande, cette action est possible uniquement si la demande est en statut "**En cours de création**" ou « **transmise »**.

Historique des demandes Insertion (1/1 au total)

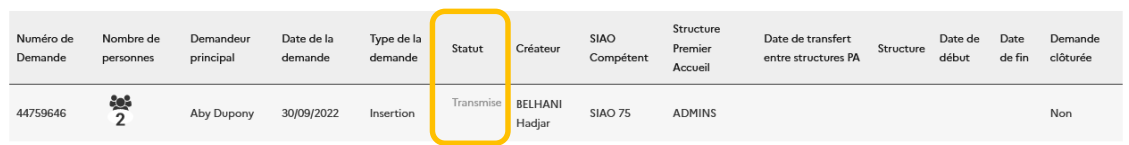

3/ Entrez dans la demande d'insertion et cliquez sur le bouton « Transfert », puis sélectionnez la structure :

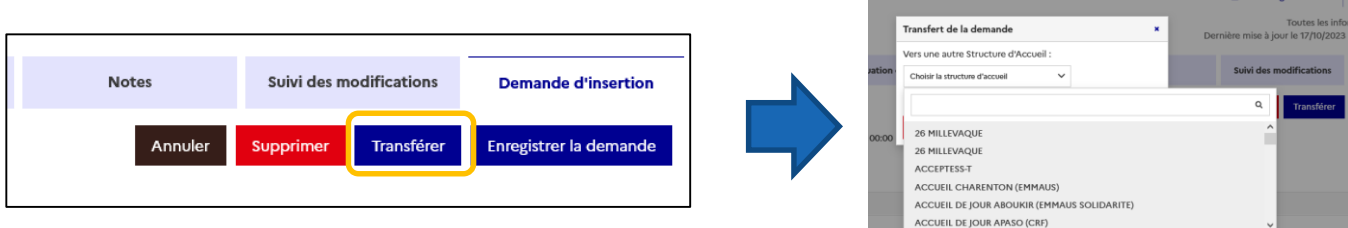

#### **Si le statut est « Sur liste d'attente » : contactez le support**

Les informations nécessaire :

- Nom/Prénom/Date de naissance d'une personne du ménage

**Ou**

- ID-ménage

**ET**

- Le nom de la structure à laquelle transférer la demande

# <Ménage - ID 90515063

2 2 personnes dans ce ménage Ginette Babat

La clef ménage se trouve en haut à droite de la fiche SI SIAO

a a componente de la componente de la propia de la final de la componente de la final de la final de la final<br>La final de la final de la final de la final de la final de la final de la final de la final de la final de la

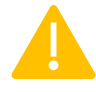

**Si vous transférez la demande Insertion à une structure à laquelle vous n'êtes pas rattaché, vous n'y aurez plus accès. En cas d'erreur, contactez le support** [supportsisiao@samusocial-75.fr](mailto:supportsisiao@samusocial-75.fr)

#### <span id="page-6-0"></span>**8. Quelle est la durée de validité d'une demande transmise au SIAO 75?**

Les demandes sont à actualiser tous les 3 mois.

#### **9. Comment actualiser une demande?**

Pour actualiser vos demandes, vous devez 1/ Mettre à jour l'ensemble des items de la fiche

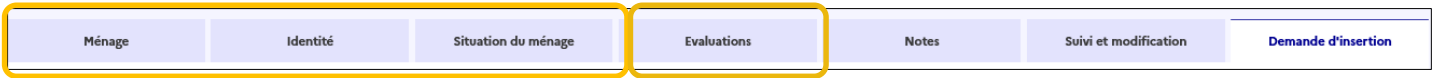

2/ Mettre à jour l'évaluation approfondie (attention, il n'est pas possible de modifier une évaluation publiée)

#### 3/ Enregistrer demande d'insertion

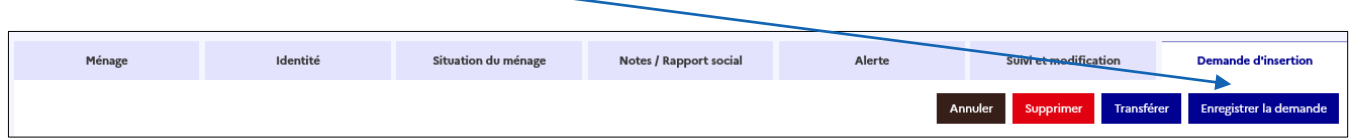

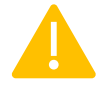

*Attention, si les préconisations changent, vous devez contacter le support. Le SIAO 75 pourra alors étudier votre nouvelle demande et la placer sur les bonnes listes d'attente.*

#### **10. Comment faire si ma demande est à compléter?**

**Vous trouverez un commentaire dans la demande d'insertion avec les éléments à ajouter ou à supprimer pour valider votre dossier.**

**Suivez ses recommandations puis cliquez sur transmettre au SIAO.**

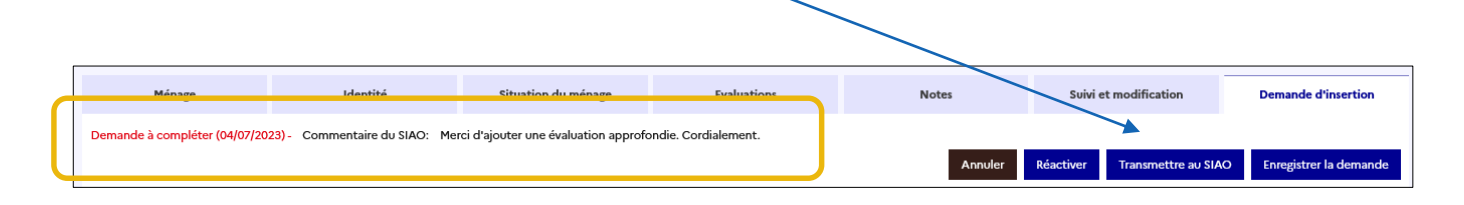

#### <span id="page-7-0"></span>**11. Comment faire si ma demande est en statut à mettre à jour ?**

Au bout de 60 jours, celle-ci va automatiquement passer en statut « annulé ». N'hésitez pas contacter le Support pour la réactiver au besoin.

#### En cas d'urgence de modifier la demande :

![](_page_7_Picture_125.jpeg)

2/ Renseignez les éléments qui ont évolués dans la situation du ménage (ex : ressource, note sociale…)

3/ Cliquez sur « valider la mise à jour » Votre demande passera de nouveau en statut « transmise ».

![](_page_7_Picture_126.jpeg)

#### **12. J'ai crée une demande mais je n'arrive pas à modifier les préconisations**

Vérifier le statut de votre demande et votre rôle pour modifier vos demandes. Vous devez être connecté en « Utilisateur premier accueil ». Seules les demandes avec un statut *« sur liste d'attente », « en création» ou « transmise »* peuvent être modifiées. *Attention les demandes en statut présence ne sont pas modifiables*

#### **13. Le ménage que j'accompagne a plusieurs dossiers en cours, comment faire?**

- **1. Si le ménage a plusieurs fiches ménages, vous pouvez demander au [supportsisiao@samusocial-75.fr](mailto:supportsisiao@samusocial-75.fr)si la fusion des fiches est possible.**
- **2. Si le ménage a plusieurs demandes insertion, vous pouvez supprimer les doublons de demande depuis l'onglet « Ménage »**

![](_page_7_Picture_127.jpeg)

#### **Cliquez sur la demande puis sur le bouton « supprimer »**

![](_page_7_Picture_15.jpeg)

#### <span id="page-8-0"></span>**14. Comment ajouter ou retirer des personnes à une demande ?**

Pour ajouter ou retirer une personne à une demande, il n'est pas nécessaire de la refaire entièrement.

#### **Dans la fiche ménage**

1/ Vérifiez si celle-ci contient bien toutes les personnes nécessaire.

- 2/ Au dessus des fiches individuelles vous avez accès à 3 manipulations:
- a) Ajouter une personne (un moteur de recherche va s'ouvrir pour trouver ou créer la personne)
- b) Retirer des personnes du ménage (vous ne pouvez pas retirer le contact principal du ménage. Il suffit de le modifier)
- d) Déclarer un décès. (en ce cas, nous vous conseillons d'également retirer cette personne du ménage)

![](_page_8_Picture_122.jpeg)

#### **Dans la demande d'insertion**

Pour ajouter/enlever une la personne de la demande d'insertion, contactez le support.

### <span id="page-9-0"></span>**15. Je reçois des mails du SIAO pour des demandes des ménages que je n'ai pas en suivi, comment ne plus les recevoir ?**

**Les notifications automatiques sont liées à votre service. Vous recevez donc tous les messages à destination de votre structure.** 

**Pour ne plus les recevoir :** 

- ➢ **vous devez cliquer sur votre nom 2** Florent Martinet Vierthelin 日 Base de connaissances | A Déconnexion 115  $\bigcirc$  Insertion Utilisateur Premier Accueil v
- ➢ **cliquer sur le paramétrage des notifications, les désactiver et enregistrer.**

![](_page_9_Picture_43.jpeg)

<span id="page-10-0"></span>![](_page_10_Picture_0.jpeg)

# **Fiche récap SI SIAO 75**

**IMPORTANT** : Pour créer une demande d'insertion, il faut le rôle

115  $\bullet$  Insertion Utilisateur Premier Accueil  $\sim$ 

- ➢ Le Pôle Habitat (PH) utilise des filtres pour retrouver les ménages à orienter. Il faut donc **remplir un maximum d'item** sur la fiche ménage (surtout pour les demandes de Logement)
- ➢ Un ménage ne peut avoir qu'une demande d'insertion active à la fois (sauf rares exceptions) ; attention à ne pas faire de doublon.

## **Comment actualiser la note sociale et la demande d'insertion tous les 3 mois ?**

**Rien n'a changé** : Si votre évaluation approfondie à plus de 3 mois, Copiez votre rapport social et créez une nouvelle évaluation approfondie. Enregistrez la demande d'insertion.

**La situation a changé** : par exemple, vous préconisez désormais un logement plutôt qu'un hébergement ; Faites vos changements, puis contactez le Support ou votre référent pour nous en informer. Nous pourrons ainsi traiter votre demande et la mettre sur les bonnes listes d'attente. Copier votre rapport social et créez une nouvelle évaluation approfondie.

**La demande d'insertion a un statut "à mettre à jour"** : elle passera automatiquement en statut « annulé » au bout de 60 jours ; dans les 2 cas, il faudra passer par le support pour la réactiver.

![](_page_10_Picture_10.jpeg)

- ➢ En cas de problème technique ou de transfert vers un autre SIAO, **contactez le support** : [supportsisiao@samusocial-75.fr](mailto:supportsisiao@samusocial-75.fr)
- ➢ En cas de questions sur la demande d'insertion d'un usager, **contactez votre référent PH.**

![](_page_10_Picture_13.jpeg)

![](_page_10_Picture_14.jpeg)

- Une fiche notée en « Présence » ne peut pas servir à faire des orientations ; car elle est considérée comme pourvue.
- Ne pas utiliser :
- Les zones de textes « information » et « commentaire », sauf dans la demande d'insertion.

**>> Les informations importantes doivent être mises dans la l'évaluation approfondie<<<**

# **Prérequis d'une demande complète SI SIAO**

# **Prérequis généraux pour toutes les demandes :**

Pour une demande transmise, qu'elle que soit la préconisation, doit comprendre :

- ❑ Chaque membre du ménage
- ❑ Une évaluation approfondie (conforme au RGPD) et actualisé tous les 3 mois max.
- ❑ Une évaluation sociale complétée dans les onglets identité et situation du ménage
- ❑ Au moins une préconisation

Chaque dispositif régulé par le SIAO 75 a ses propres conditions. Elles doivent apparaitre dans la demande.

# **Préconisation Hôtel**

Dispositif à destination des familles quasi exclusivement (pas d'isolés, sauf exception) :

- ❑ Préciser l'autonomie du ménage (évaluation approfondie /commentaire de la préconisation)
- ❑ Indiquer les contraintes géographiques des ménages et éventuels problèmes de mobilité

## **Préconisation Hébergement**

- ❑ Remplir obligatoirement dans la préconisation : Champs "catégorie de place" + "zone géographique"
- ❑ Indiquer obligatoirement dans l'évaluation approfondie : justification du motif en cas de demande de réorientation vers un autre hébergement
- A remplir de préférence dans la préconisation : Champ "configuration physique"

Certaines structures d'hébergement proposent un accompagnement ciblé sur une thématique. Il faut s'assurer au préalable du **besoin et de l'adhésion du ménage** à cet accompagnement spécifique et l'indiquer dans le rapport social.

- $\checkmark$  Public Femmes victime de violences (préciser si emprise, besoin de mise à l'abri, mise en sécurité, violences actives)
- $\checkmark$  Public Justice (sortie de moins de 6 mois de détention et/ou personne placée sous main de justice)
- ✓ Public Jeunes
- ✓ Public LGBTQIA+
- $\checkmark$  Public souffrant d'addictions (préciser si stabilisé et suivi extérieur)
- $\checkmark$  Public souffrant de troubles psychiques (préciser si stabilisé et suivi extérieur)
- ✓ Public famille avec au moins un enfant souffrant d'un trouble envahissant du développement et assimilés (préciser si stabilisé et suivi extérieur)
- ✓ Public famille avec besoin d'accompagnement à la parentalité

## Il existe également la préconisation Lits Halte Soins Santé – LHSS

- ❑ Transmission du volet médical à part ( lits.infirmiers@samusocial-75.fr )
- ❑ Ancrage parisien nécessaire

# **Préconisation en Logement temporaire ou adapté**

Pour une demande de logement temporaire ou adapté il doit obligatoirement être indiqué (dans les onglets de l'évaluation sociale et dans l'évaluation approfondie ) que le ménage en possession de ces éléments :

- ❑ **Document d'identité valide** sur le territoire français (CNI, titre de séjour, carte de résident...)
- ❑ **Dernier Avis d'impôt\*,** sauf cas particulier **(\*)**
- ❑ Type de **contrat de travail** (le cas échéant) et adresse
- ❑ Montant et justificatifs des **ressources**
- ❑ En cas de **dettes**, précisez les démarches en cours (plan d'apurement, échelonnement de la dette...)
- ❑ En cas de ménage **divorcé ou en cours de divorce :** renseignez les documents en possession du ménage, en fonction de sa situation (plaintes, ordonnance de non conciliation etc.)
- ❑ Justifiez **l'autonomie** du ménage dans l'évaluation approfondie et préciser les éventuels besoins d'accompagnement

*\* L'exigence peut varier en fonction de la situation du ménage (les personnes réfugiées, les jeunes quittant le domicile familial...)*

Certains dispositifs existants peuvent demander des prérequis supplémentaires :

# **Foyer Jeunes Travailleurs**

# **Public prioritaire du SIAO 75 : public en rue, hébergé/logé dans une structure financée par l'Etat, Public DAHO**

- $\Box$  Âge (18 à 24 ans)
- ❑ Activité professionnelle ou formation rémunérée
- ❑ Garantie Visale et son montant
- ➢ L'ajout du NUR de la DLS est fortement conseillé, mais pas obligatoire
- ➢ En cas de prise en charge ASE, préciser la fin de PEC + les sollicitations éventuelles à la DLH

# **Résidence sociale**

## **Public prioritaire du SIAO 75 : public en rue, hébergé/logé dans une structure financée par l'Etat, Public DAHO**

- ❑ Précision sur le besoin d'un accompagnement ASLL, le cas échéant
- ➢ Garantie Visale et son montant, si le ménage a moins de 30 ans
- ➢ L'ajout du NUR de la DLS est fortement conseillé, mais pas obligatoire

# **Intermédiation locative – dispositif Solibail**

# **Public prioritaire du SIAO 75 : public hébergé dans une structure financée par l'Etat, Public DAHO, femme victime de violence avec suivi par une association spécialisée**

Attention ! Les récépissés de demande (1ère demande, renouvellement) ne sont acceptés que dans le cas où un 2ème adulte est en situation administrative stable.

- ❑ Localisation acceptée (départements, communes, arrêts de transports en commun et lignes RER et transilien)
- ❑ Epargne significative (si les uniques ressources relèvent des prestations CAF/ressources de transfert)

# **Intermédiation locative – dispositif Louez Solidaire**

## **Public prioritaire du SIAO 75 : public hébergé dans une structure financée par l'Etat**

- ❑ Justification d'un ancrage parisien non déplaçable
- ❑ Justification d'une insertion professionnelle
- ❑ Inscription du NUR de la DLS
- ❑ Intégration des enfants dans le foyer CAF

# **Pension de famille**

## **Public prioritaire du SIAO 75 : public en rue, hébergé/logé dans une structure financée par l'Etat**

- ❑ Justification du besoin spécifique de l'accompagnement proposé sur ce dispositif (rupture de l'isolement, dimension collective du dispositif)
- ❑ Précisions sur les accompagnements extérieurs mis en place

# **Résidence accueil**

## **Public prioritaire du SIAO 75 : public en rue, hébergé/logé dans une structure financée par l'Etat**

- ❑ Justification du besoin spécifique de l'accompagnement proposé de ce dispositif
- ❑ Précisions sur les accompagnements extérieurs mis en place

# **Préconisation Logement social – Inscription SYPLO**

# **Public prioritaire du SIAO 75 : public hébergé sur un dispositif financé par l'Etat/par une association, ou logé sur un logement temporaire sur le contingent Etat ou associatif**

- ❑ Ajout du NUR de la DLS
- ❑ Etayage du parcours résidentiel du ménage
- ❑ Indication du contingent du logement, le cas échéant
- ➢ Pour les ménages en rue, préciser la situation actuelle exacte du ménage

![](_page_14_Picture_0.jpeg)

# Retrouvez l'actualité du SIAO PARIS sur notre site internet :

![](_page_14_Picture_2.jpeg)

Notre espace ressources https://www.siao.paris/p/ressources

![](_page_14_Picture_4.jpeg)

**Nos formations** https://www.siao.paris/p/agenda-des-formations

Nous contacter :

supportsisiao@samusocial-75.fr